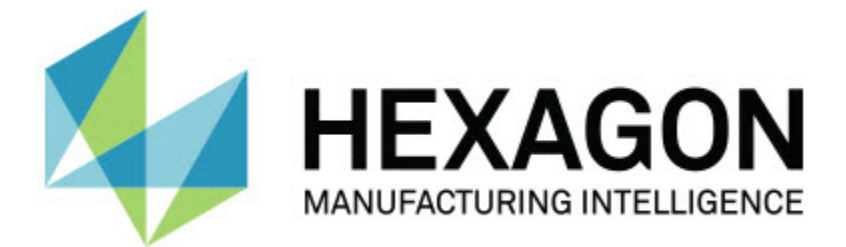

### **Inspect 3.1**

### **- Notas de liberação -**

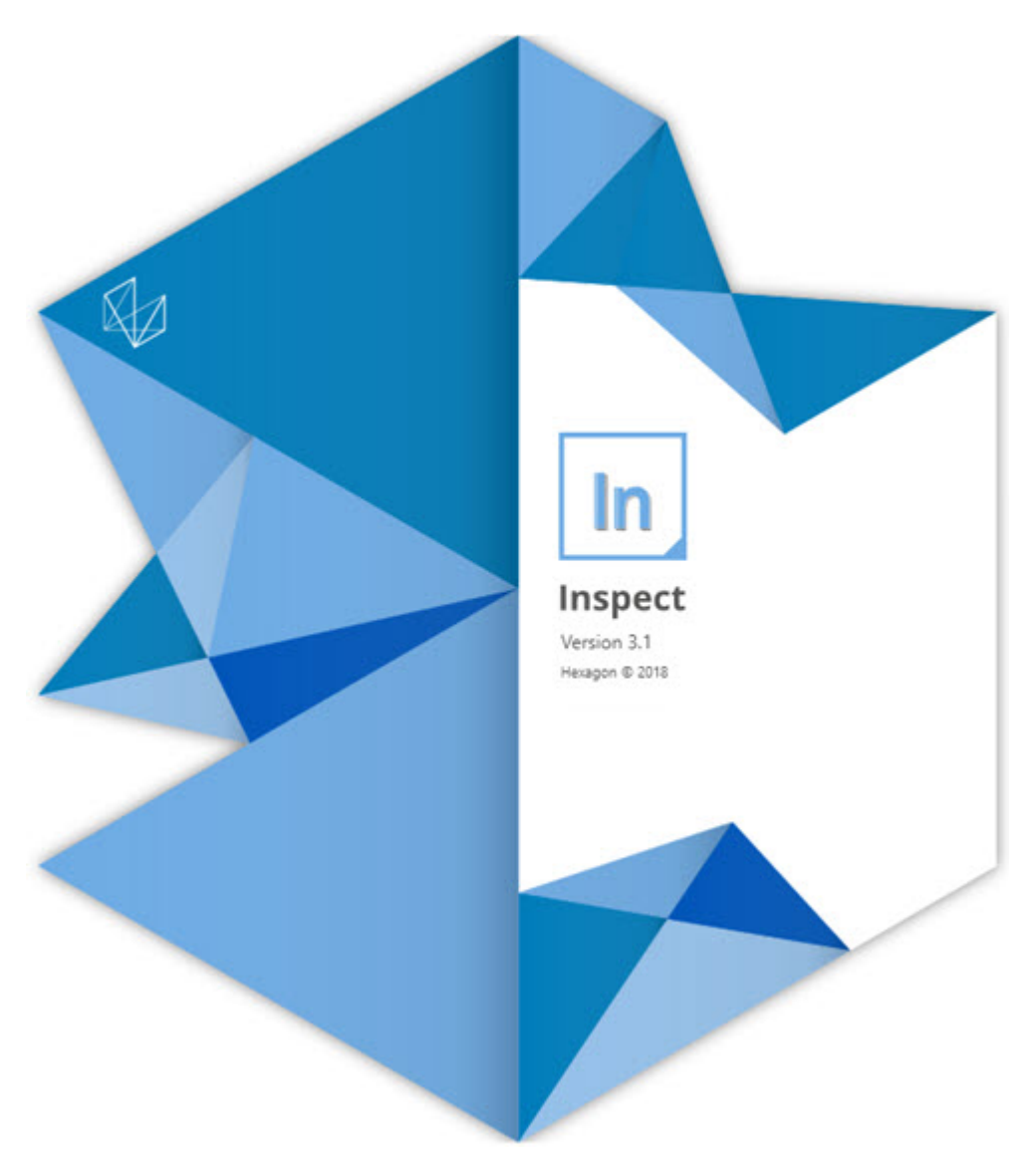

#### Tabela de conteúdo

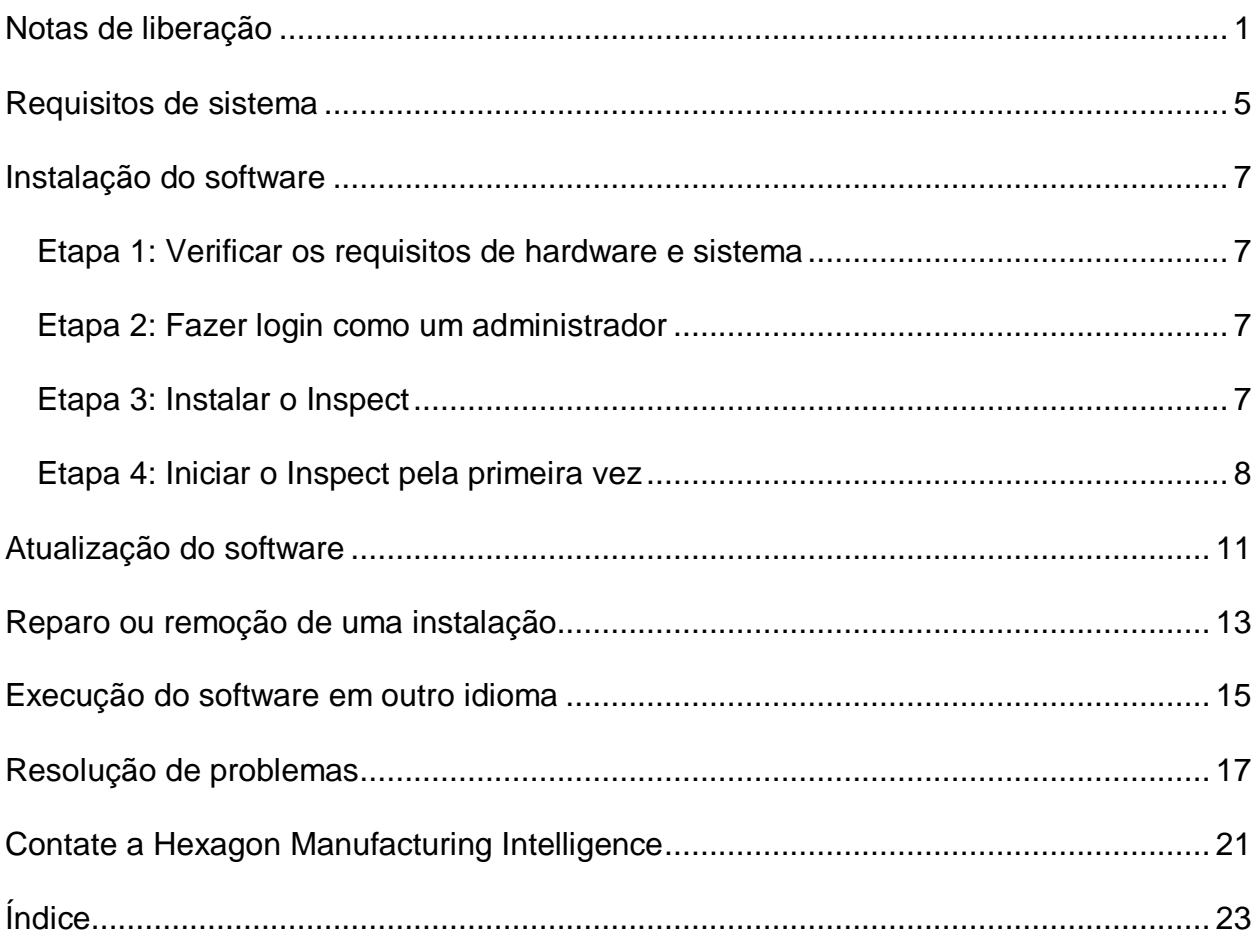

## <span id="page-4-0"></span>**Notas de liberação**

As seguintes informações detalham o que é novo ou foi melhorado desde o Inspect 2.5:

Adicionada uma visualização do CAD para dar aos operadores contexto sobre quais elementos medir (INS-439).

Adicionada uma visualização de câmera ao viso para máquinas Vision (INS-4382, INS-4377).

Feitas melhorias para modularizar o software em complementos para aumentar a extensibilidade e a personalização do produto (INS-4377):

Adicionados vários complementos para conectar a diferentes versões do PC-DMIS e do Planner. Você pode agora conectar a a qualquer versão a partir do PC-DMIS 4.3 (INS-4939, INS-2104).

Adicionada a capacidade de escolher um complemento específico do PC-DMIS durante a execução, se ainda não houver algum definido (INS-1640).

Adicionado um complemento para conexão ao Calypso (INS-4533).

Adicionado um complemento para conexão ao QUINDOS (INS-1827, INS-935).

Adicionado um complemento para conexão Procella (INS-1606, INS-1196).

Adicionado um complemento Itens recentes que armazena os produtos usados mais frequentemente e mais recentemente (INS-5174).

Adicionado um complemento Listas de reprodução para criar listas de reprodução de rotinas (INS-5174).

Adicionado um complemento Favoritos para armazenar e mostrar produtos marcados como favoritos (INS-3815).

Adicionado um complemento Explorar pastas para trabalhar com arquivos locais (INS-5773, INS-3828)

Adicionada a capacidade para complementos checarem eles mesmos se há atualizações (INS-504).

Adicionado o complemento SMART Quality para dar suporte à integração com o servidor Web do SMART Quality (SPF).

Adicionada uma tela Login (INS-834).

Melhorado o gerenciamento do fluxo de trabalho (INS-1633).

Criada uma visualização de fluxos de trabalho (INS-3953).

Adicionado suporte a várias funções de usuário (INS-1110, INS-691, INS-1627, INS-5663).

Adicionada a capacidade de criar produtos dentro de produtos para conjuntos (INS-3104).

Adicionada a capacidade de criar um arquivo plan.xml durante a criação ou edição de uma rotina que é empurrada de volta ao servidor (INS-1647).

Adicionadas notificações para Solicitar, Desmarcar, Confirmar, Rejeitar, Aprovar, Sinalizar (INS-1374, INS-1373, INS-1372, INS-1371, INS-1370, INS-1369).

Adicionada a capacidade de definir fábrica e CMM na tela Configurações (INS-1119).

Adicionado um painel de detalhes para mostrar os detalhes do produto e controlar arquivos, versões e revisões do produto (INS-1390, INS-1389, INS-885, INS-857)

Modificados o painel Produtos e a tela Todos os produtos para serem redimensionáveis (INS-1360).

Adicionadas trilhas com os links (INS-1785).

Adicionado um botão flutuante de reprodução sobre Produtos (INS-1102).

Implementados estados de visibilidade na guia Medição para comunicar se a máquina está ociosa, ocupada ou em exceção (INS-1111)

Adicionada uma guia Relatórios (INS-3456).

A guia Medição passou a mostrar o elemento sendo medido (INS-859).

Adicionado na tela de término da execução um botão para medir novamente (INS-4166).

Adicionada uma visualização de árvore expansível e retrátil para navegação de produtos (INS-5228, INS-1361).

Adicionado um botão de reprodução para um painel de pesquisa de produto (INS-5916, INS-1431).

#### Readme

Adicionados ícones de somente para administrador próximos às configurações que exigem acesso de administrador (INS-6218).

Adicionados ícones de chave próximos a complementos que requerem a compra de uma licença (INS-5630).

Adicionada uma barra lateral dinâmica (backstage) com ícones dimensionáveis (INS-5420).

Adicionado um visualizador de log FDA (INS-5225).

Adicionada a capacidade de visualizar arquivos de relatório em cada relatório (INS-4151)

Adicionada a capacidade de exibir um arquivo .dqf local para Q-DAS (INS-4370, INS-6082).

Adicionada a capacidade de exibir formulários do PC-DMIS (INS-4052).

Adicionada uma visualização de lista para exibir melhor produtos mais longos (INS-3865, INS-6212).

### <span id="page-8-0"></span>**Requisitos de sistema**

**Sistema operacional**

O Inspect 3.1 opera nas versões de 64-bit Windows 10, Windows 8.1, Windows 8 e Windows 7 (último pacote de serviços). Não são suportados outros sistemas operacionais.

**Microsoft .NET Framework**

Microsoft .NET Framework 4.6.1 para Windows.

**Outros requisitos**

O seu computador precisa ser capaz de aceitar os produtos de metrologia que você vai usar.

O Inspect 3.1 funciona com os seguintes softwares de metrologia, desde que você configure o Inspect com os complementos adequados:

- PC-DMIS e Planner (veja os requisitos de sistema no arquivo Readme.pdf do PC-DMIS.)
- QUINDOS
- Calypso
- Procella

Para mais informações sobre outros requisitos de sistema dos aplicativos suportados, consulte a documentação específica ao produto. Você pode contatar o representante local da Hexagon Manufacturing Intelligence (veja ["Contate a Hexagon Manufacturing](#page-24-0)  [Intelligence"](#page-24-0) no final deste documento).

## <span id="page-10-0"></span>**Instalação do software**

Estas instruções devem ser usadas por um administrador para instalar e configurar o Inspect.

### <span id="page-10-1"></span>**Etapa 1: Verificar os requisitos de hardware e sistema**

Antes de tentar instalar uma nova versão do Inspect, certifique-se de que possui os requisitos de hardware e sistema discutidos em ["Requisitos de sistema](#page-8-0)  [recomendados"](#page-8-0). Você também deve ter uma licença válida do software para a instalação funcionar.

- Para ver as propriedades do seu computador, digite **Sistema** no menu **Iniciar** do Windows e clique em **Configurações**. Clique em **Sistema** na lista de resultados.
- Para checar a resolução da sua tela, digite **Sistema** no menu **Iniciar** do Windows e clique em **Configurações**. Clique em **Vídeo** na lista de resultados. Clique em **Ajustar resolução**. Clique na lista **Resoluções** para visualizar as resoluções de tela disponíveis.

### <span id="page-10-2"></span>**Etapa 2: Fazer login como um administrador**

Para instalar e executar sua nova versão do Inspect pela primeira vez, você deve fazer o login no Windows como um usuário com privilégios de administrador ou executar o aplicativo de configuração como administrador na próxima etapa.

### <span id="page-10-3"></span>**Etapa 3: Instalar o Inspect**

Você pode usar esse arquivo para instalar o Inspect 3.1:

#### **Inspect\_3.1.####.#\_x64.exe**

Em que os símbolos # representam o número específico da construção.

1. Clique duas vezes neste arquivo executável para iniciar o processo de instalação.

2. Siga as instruções na tela para instalar o aplicativo.

O Inspect também é incluído em algumas versões do PC-DMIS. Neste caso, aparece uma opção para instalar o Inspect durante o processo de instalação do PC-DMIS.

### <span id="page-11-0"></span>**Etapa 4: Iniciar o Inspect pela primeira vez**

Após concluir a instalação do Inspect, faça o seguinte para iniciar o software:

- 1. No menu **Iniciar** do Windows, digite **Inspect 3.1**.
- 2. Clique no atalho que aparece ou pressione Enter.
- 3. Uma caixa de diálogo **Bem-vindo ao Inspect** aparece.
	- Se você deseja usar o Inspect com as rotinas de medição que já estão no seu computador, clique em **Iniciar usando o Inspect**.
	- Se deseja usar o Inspect com o servidor Web do SMART Quality, marque primeiro a caixa de seleção **Instalar o SMART Quality**. Essa caixa de seleção informa o Inspect para instalar os complementos adicionais necessários para um servidor Web do SMART Quality quando o Inspect é executado pela primeira vez. Você tem que ter um nome do usuário e senha se deseja usar o Inspect com o SMART Quality. Quando estiver pronto, clique em **Começar a usar o Inspect**.

O SMART Quality é um MMS (sistema de medição de metrologia). Ele é executado em um site de web que gerentes ou administradores podem usar para administrar rotinas de medição e resultados de medição em âmbito de fábrica. Se você não tem certeza do que escolher, clique em **Começar a usar o Inspect** sem o SMART Quality. É sempre possível ativar o acesso ao SMART Quality mais tarde a partir da tela **Complementos**.

- 4. Após você clicar em **Começar a usar o Inspect**, o software termina de ser carregado e mostra uma destas telas:
	- Uma tela **Iniciar** (se você não escolheu o SMART Quality).
- Uma tela **Login** (se você escolheu o SMART Quality). A partir desta tela, após você entrar no servidor Web do SMART Quality, a tela **Iniciar** aparece.
- 5. A partir da barra lateral esquerda da tela **Iniciar**, use as telas **Complementos** e **Configurações** para configurar o Inspect para uso regular.

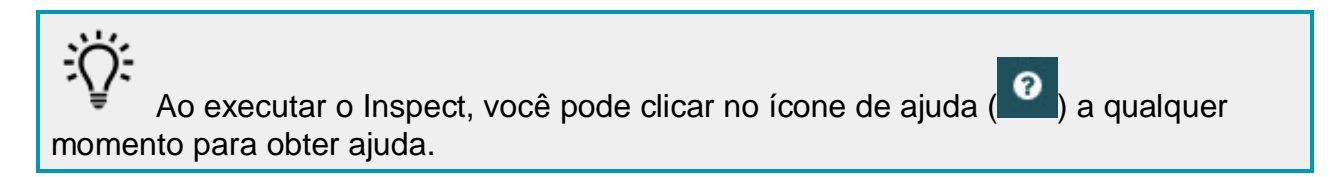

## <span id="page-14-0"></span>**Atualização do software**

Após instalar o software, você deve mantê-lo atualizado para ter as últimas melhorias e correções. O Inspect o notifica quando há uma atualização disponível para ser baixada.

Você também pode checar manualmente se há atualizações para o software.

- 1. Na barra lateral esquerda, clique em **Sobre** para acessar a tela **Sobre**.
- 2. Na tela **Sobre**, clique em **Verificar se há atualizações** para checar no servidor se há alguma atualização.
- 3. Se aparecer uma atualização, faça o seu download e siga as instruções na tela para instalá-la.

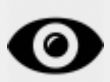

Você tem que ter acesso de administrador no sistema operacional para instalar atualizações do software.

## <span id="page-16-0"></span>**Reparo ou remoção de uma instalação**

Se necessitar, você pode também reparar ou remover uma instalação após instalá-la. Para fazer isso, clique duas vezes com o mouse no arquivo **Inspect\_3.1.####.#\_x64.exe**, como se estivesse iniciando o processo de instalação. A configuração exige uma tela com estas opções:

- **Reparo** Essa opção reinstala o aplicativo. Essa opção pode ajudar a resolver problemas onde nem todos os arquivos foram instalados adequadamente.
- **Desinstalar** Essa opção remove o aplicativo de onde ele foi instalado. Você também pode usar o menu **Iniciar** no Windows e digitar **Adicionar ou remover programas** para acessar a tela **Aplicativos e recursos** e remover o aplicativo.

### <span id="page-18-0"></span>**Execução do software em outro idioma**

Por padrão, o software usa o idioma do sistema operacional instalado. Contudo, você pode mudar o idioma do software. A mudança pode ser feita a partir da tela **Login** ou da tela **Configurações**.

**A partir da tela Login**

- 1. Na tela **Login**, na parte inferior direita, acesse a lista de idiomas.
- 2. Escolha o idioma desejado.
- 3. Quando aparecer uma mensagem perguntando se você deseja mudar o idioma, clique em **Sim** para reiniciar o aplicativo no idioma selecionado.

**A partir da tela Configurações**

- 1. Na barra lateral, selecione **Configurações** para abrir a tela **Configurações**.
- 2. Na tela **Configurações**, localize **Configurações gerais**.
- 3. Defina **Idioma atual** para o idioma desejado.

## <span id="page-20-0"></span>**Resolução de problemas**

Esse tópico contém algumas mensagens de erro ou condições com as quais você pode se deparar, e oferece algumas sugestões que podem ajudar a resolver os problemas.

**Problema:** Não há nenhum complemento registrado para fazer a edição dos arquivos (.PlanCAD). *Possível solução:*

Os arquivos .PlanCAD são arquivos usados pelo PC-DMIS Planner. Esse aplicativo está disponível quando você instala o PC-DMIS. Certifique-se de que o Inspect possui um complemento válido do aplicativo PC-DMIS. Além disso, cheque com o administrador se o tipo de arquivo no servidor do SMART Quality é do tipo correto. Se essas opções não solucionam o problema, contate o suporte técnico da Hexagon.

**Problema:** O objeto não corresponde ao tipo de destino. *Possível solução:*

Tente reiniciar o Inspect.

**Problema:** A referência do objeto não foi definida para uma instância de um objeto. *Possível solução:*

Tente reiniciar o Inspect.

**Problema:** O valor não pode ser zero. Nome do parâmetro: sequência. *Possível solução:*

Isso pode acontecer se você usar um nome de usuário ou uma senha que não é suportada. Peça ao seu administrador para corrigir as configurações da sua conta de usuário.

**Problema:** Você recebe uma mensagem "Essa interface não é suportada" quando tenta executar uma rotina de medição. *Possível solução:*

Isso pode ocorrer quando a versão padrão do PC-DMIS é removida. A versão padrão do PC-DMIS é a última versão executada como um administrador. O Inspect tem sempre que ter uma versão padrão definida. Se você remove a versão padrão do computador, tem então que definir uma nova versão padrão. Para fazer isso, pressione **Iniciar** e localize o atalho para a versão do PC-DMIS que você deseja que seja o novo padrão. Clique com o lado direito do mouse sobre a versão e escolha **Executar como administrador**.

**Problema:** Você recebe uma mensagem "Erro de emergência" quando o Inspect tenta estabelecer uma conexão com o PC-DMIS ou durante a execução. *Possível solução:*

Consulte "Correção de erros de emergência do PC-DMIS" no arquivo de ajuda do Inspect.

**Problema:** Você recebe uma mensagem "Houve um erro de login no SMART Quality" quando clica em **Entrar** na tela **Login**. *Possível solução:*

Na tela **Login**, verifique se o **Host** e o **Nome do site** estão corretos para o servidor Web do SMART Quality.

Verifique também se sua conexão de internet está ativa e configurada para acessar o servidor Web do SMART Quality.

**Problema:** Você não consegue remover o SMART Quality do seu computador. *Possível solução:*

Tente redefinir o Inspect para suas configurações de fábrica. Para mais informações, veja "Redefinição do Inspect para os padrões de fábrica" no arquivo de ajuda do Inspect.

**Problema:** Você acidentalmente instalou o Inspect para o SMART Quality, mas como não pode fazer o login no servidor Web do SMART Quality, está totalmente impedido de usar o Inspect. *Possível solução:*

#### Readme

Tente redefinir o Inspect para suas configurações de fábrica. Para mais informações, veja "Redefinição do Inspect para os padrões de fábrica" no arquivo de ajuda do Inspect.

**Problema:** Seu arquivo Settings.xml está corrompido e você não consegue usar o Inspect.

*Possível solução:*

Tente redefinir o Inspect para suas configurações de fábrica. Para mais informações, veja "Redefinição do Inspect para os padrões de fábrica" no arquivo de ajuda do Inspect.

**Problema:** O Inspect não gera um relatório em .pdf quando você executa uma rotina de medição do PC-DMIS. *Possível solução:*

Certifique-se de que o PC-DMIS está configurado para gerar relatórios em .pdf.

- 1. Feche o Inspect e o PC-DMIS.
- 2. Execute o PC-DMIS sozinho.
- 3. Escolha **Arquivo | Impressão | Configuração da impressão da janela Relatório** no PC-DMIS para abrir a caixa de diálogo **Configurações de saída**.
- 4. Na caixa de diálogo **Configuração de saída**, vá para a guia **Relatório** e verifique as configurações em **Relatório de saída**.
- 5. Certifique-se de que **Portable Document Format (PDF)** está selecionado.
- 6. Feche o PC-DMIS e reinicie o Inspect.

**Problema:** Quando você executa o Inspect, a sua versão do PC-DMIS não aparece. *Possível solução:*

Certifique-se de que o complemento correto do aplicativo para a sua versão do PC-DMIS está instalado.

Em seguida, execute a sua versão do PC-DMIS pelo menos uma vez como administrador. Para executar o PC-DMIS como administrador, clique com o botão direito do mouse no atalho do aplicativo PC-DMIS e escolha **Executar como administrador**.

Você tem que executar o PC-DMIS pelo menos uma vez como administrador para que o Inspect possa conectar-se a ele.

### <span id="page-24-0"></span>**Contate a Hexagon Manufacturing Intelligence**

Se você está participando da *pré-visualização técnica* do Inspect 3.1 através do PC-DMIS 2018 R1, faça seus comentários diretamente no fórum técnico apropriado, localizado em [www.pcdmisforum.com/forum.php.](http://www.pcdmisforum.com/forum.php) Pedimos que não contate o suporte técnico para assuntos relacionados à pré-visualização técnica.

Se você está usando uma *versão lançada comercialmente* do Inspect 3.1 e gostaria de receber mais informações ou suporte técnico, contate-nos através do site [hexagonmi.com/contact-us](http://hexagonmi.com/contact-us) ou acesse [hexagonmi.com/products/software.](http://hexagonmi.com/products/software) O suporte técnico da Hexagon pode também ser contatado por meio do telefone 1-800-343-7933, nos EUA.

# <span id="page-26-0"></span>**Índice**

#### A

Atualização 11

Software 11

S

Software 11

Atualização 11

I

Idioma 15